## 技术贴 2-让机器人动起来

## 1. 竞赛环境下载

虚拟竞赛环境由机器人大赛组委会提供,各参赛队请在机器人大赛官网中下载竞赛环境 软件。下载路径是"大赛官网一关于大赛一文件下载";文件名为"2021 大赛虚拟标准赛 C1 竞赛环境 V2.0" ,详细信息见图 1 。

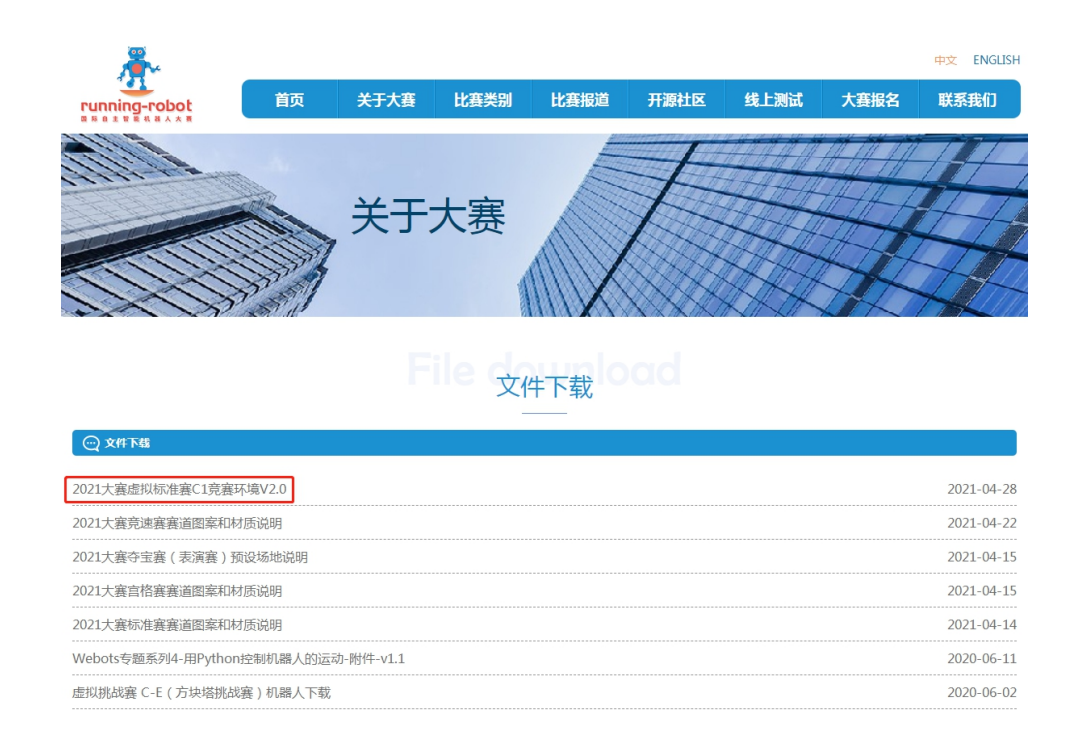

图 1 虚拟标准赛 C1 竞赛环境下载路径

## 2. 竞赛环境调试说明

1) 运 行 wbt 文 件 。 虚 拟 标 准 赛 C-P1 竞 赛 环 境 v1.0 对 应 的 文 件 夹 名 称 为 running\_robot\_v1.0 ; 文件名为 RunningRobotEnv\_v1.0.wbt 。使用 webots 软件打开 RunningRobotEnv\_v1.0.wbt 文件后,会弹出仿真界面。见图 2。

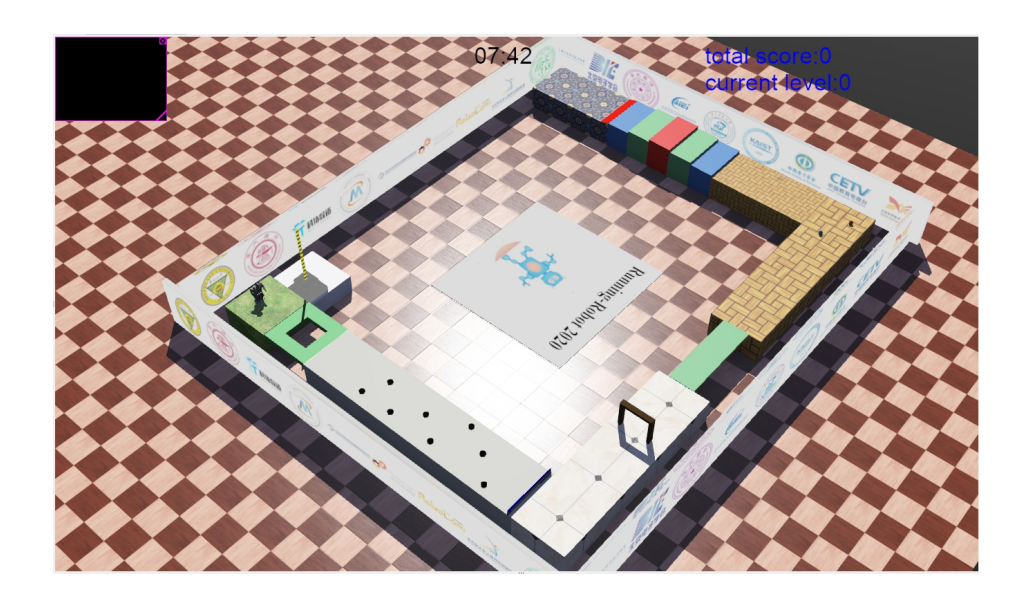

图 2 虚拟标准赛仿真界面

2) 操作示例

a) 改变视野:View->change view 菜单栏中可以选择不同的观察视角;或者使用鼠标 改变视角,方法如下:

- 放大/缩小视野:滚动鼠标滚轮:
- 旋转视角:按住鼠标左键移动鼠标,可旋转观察环境的视角。
- 平移视角:按住鼠标右键移动鼠标,可平移观察视角。
- b) 人工操控机器人行走: webots 软件中的 Darwin-op 机器人自带 C++控制器例程,

仿真程序默认使用"walk"控制器控制机器人运动;控制器调用方法,如图 3 所示。

控制器设置好后,按下空格键机器人开始原地踏步,长按键盘方向键,机器人可进行前 后左右移动。

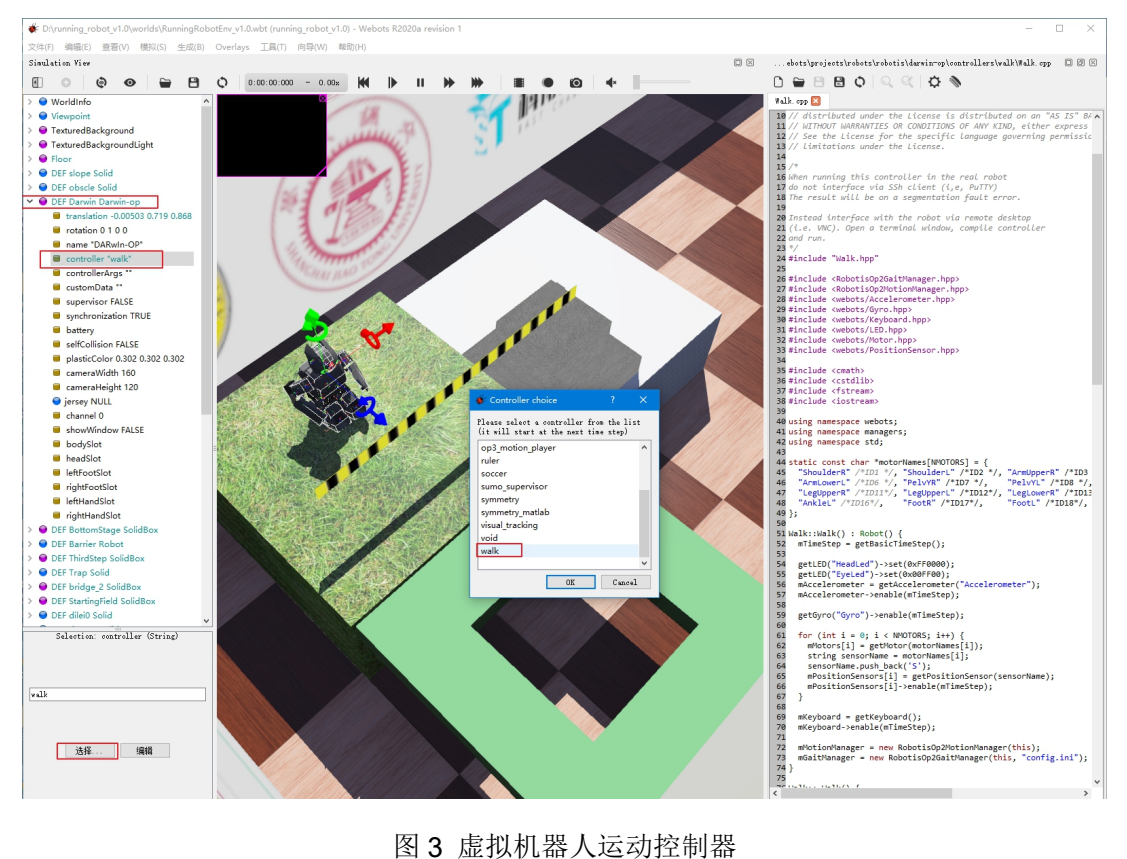

c) 录制视频:

点击软件界面的 图标,选择分辨率后(如图 4 所示),仿真软件开始录制当前视角下 的运动画面。再次点击 图标,录制停止。

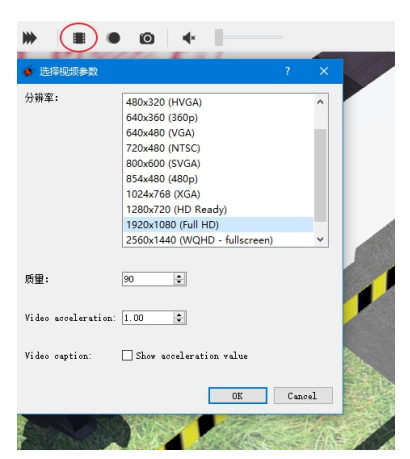

图 4 录制视频设置画面